## HP Connect-It

Software version: 4.10

## SAP-Asset Manager Integration Solution

Document Release Date: 11 December 2009 Software Release Date: December 2009

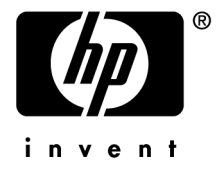

## Legal Notices

#### **Copyright Notices**

© Copyright 1994-2009 Hewlett-Packard Development Company, L.P.

#### **Restricted Rights Legend**

Confidential computer software.

Valid license from HP required for possession, use or copying.

Consistent with FAR 12.211 and 12.212, Commercial Computer Software, Computer Software Documentation, and Technical Data for Commercial Items are licensed to the U.S. Government under vendor's standard commercial license.

#### **Warranty**

The only warranties for HP products and services are set forth in the express warranty statements accompanying such products and services.

Nothing herein should be construed as constituting an additional warranty.

HP shall not be liable for technical or editorial errors or omissions contained herein.

The information contained herein is subject to change without notice.

For information about third-party and/or open source license agreements, or to view open source code, use one of the following ways:

- <sup>n</sup> In the ThirdParty directory of the installation CD-ROM
- n In the directories in which the binary files of the third-party and/or open source tools are located after installation of Connect-It
- n Through the component's url indicated in the **Open Source and Third-Party Software License Agreements** guide

#### **Trademark Notices**

- n Adobe®, Adobe logo®, Acrobat® and Acrobat Logo® are trademarks of Adobe Systems Incorporated.
- n Corel® and Corel logo® are trademarks or registered trademarks of Corel Corporation or Corel Corporation Limited.
- Java<sup>™</sup> is a US trademark of Sun Microsystems, Inc.
- n Microsoft®, Windows®, Windows NT®, Windows® XP, Windows Mobile® and Windows Vista® are U.S. registered trademarks of Microsoft Corporation.
- Oracle® is a registered trademark of Oracle Corporation and/or its affiliates.
- UNIX<sup>®</sup> is a registered trademark of The Open Group.

# Table of Contents

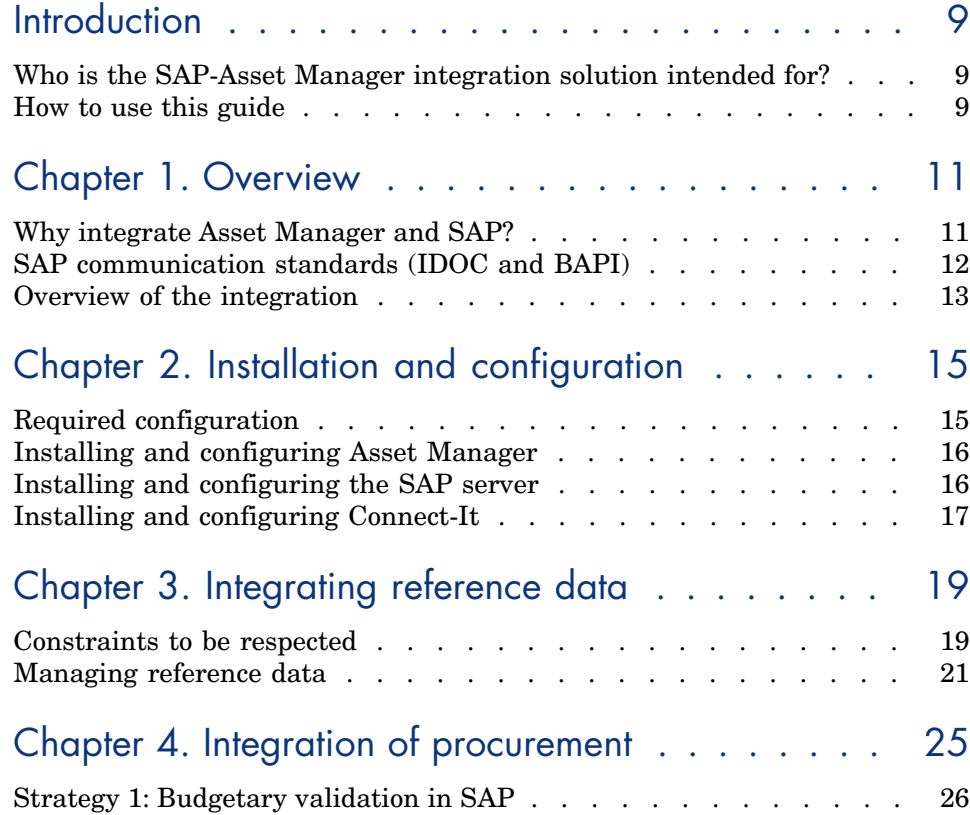

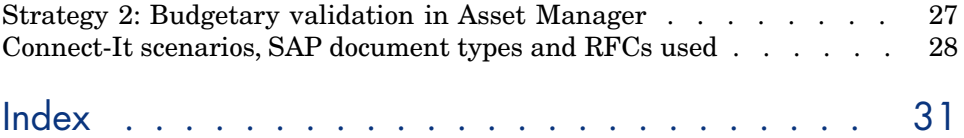

# List of Figures

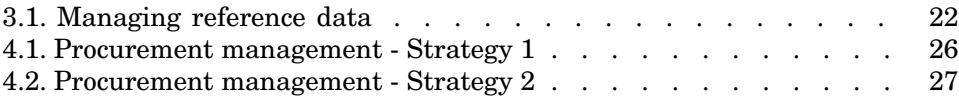

*6 | HP Connect-It 4.10 - SAP-Asset Manager Integration Solution*

# List of Tables

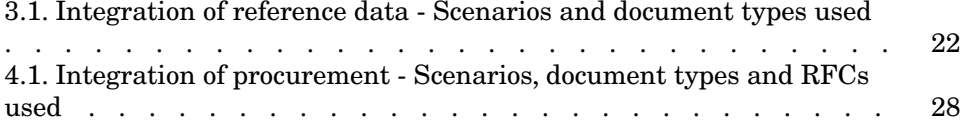

*8 | HP Connect-It 4.10 - SAP-Asset Manager Integration Solution*

## **Introduction**

#### <span id="page-8-0"></span>Who is the SAP-Asset Manager integration solution intended for?

The SAP-Asset Manager integration solution is aimed at companie who wish to use both SAP and Asset Manager.

In general, it is implemented by a consultant with expertise in the following domains:

- <span id="page-8-1"></span>■ Structure and functionality of Asset Manager.
- Structure and functionality of SAP.
- <sup>n</sup> Using Connect-It.

#### How to use this guide

#### **Chapter [Overview](#page-10-0)**

This chapter explains how the SAP-Asset Manager integration solution is designed.

#### **Chapter [Installation and configuration](#page-14-0)**

This chapter explains how to install and configure the different components of the SAP-Asset Manager integration solution.

#### **Chapter [Integrating reference data](#page-18-0)**

This chapter explains how to maintain two reference data sets together in both SAP and Asset Manager.

#### **Chapter [Integration of procurement](#page-24-0)**

This chapter explains how to manage a procurement cycle implemented across SAP and Asset Manager.

## **Overview**

<span id="page-10-0"></span>The SAP-Asset Manager integration solution is intended to be used as the basis for transferring data between the Asset Manager and SAP databases.

You can use it as source material for setting up processes suited to your own enterprise.

<span id="page-10-2"></span>Transferring data between the two databases enables you to manage processes relying on both Asset Manager and SAP, while maintaining data integrity (for procurement management, in particular).

The integration solution can be adapted to your needs if required:

- <span id="page-10-1"></span><sup>n</sup> Modifying the list of transferred fields.
- Adding tables to be transferred.
- $E_{\rm E}$  Etc.

#### Why integrate Asset Manager and SAP?

Asset Manager and SAP are best-of-breed applications in their respective domains:

- <sup>n</sup> Asset Manager, as an asset management solution, particularly suited for IT assets,
- SAP, as an ERP (Enterprise Resource Planning) solution.

On the whole, their zones of application are different but there are areas of overlap.

SAP excels in its ability to handle complex projects and go into great financial detail.

Asset Manager excels in its ability to manage complex assets (IT assets in particular), elaborate processes (using workflows, for example, tp manage procurement processes), maintain an inventory, manage licenses and detail expenses.

Integrating both packages enables you to make the most of their respective advantages and automate the maintenance of common data:

- For those processes that overlap, you will be using either Asset Manager, or SAP, depending on the phase of the process.
- <sup>n</sup> Common reference data, except supplier catalogs and models, will be managed manually in one of the applications: SAP. The updating of this data is automated using the SAP-Asset Manager integration solution.
- <span id="page-11-0"></span><sup>n</sup> Supplier catalogs are managed by hand in one of two Asset Manager software suites. This data does not appear in SAP.

## SAP communication standards (IDOC and BAPI)

<span id="page-11-1"></span>SAP uses two standard protocols to exchange data with other applications:

<span id="page-11-2"></span>**IDOC**: Enables SAP to produce or consume documents in the form of files. The documents produced can be imported by external applications. In turn, external applications can produce documents in the IDOC format that can be consumed by SAP.

SAP has several IDOC document types as standard (IDOC Data Types).

The production or consumption of IDOC documents can be automated in SAP.

IDOC enables you to asynchronously transfer data between SAP and other applications.

<span id="page-11-3"></span>**BAPI** (Business API): Enables SAP to exchange data with external applications without using files.

SAP has several BAPI data types as standard (Remote Function Calls).

The triggering of the exchange of BAPI data must be initiated by an external application.

BAPI enables you to synchronously transfer data between SAP and other applications.

**ALE:** This standard is used to process IDoc files in synchronous and asynchronous mode.

## Overview of the integration

<span id="page-12-0"></span>The integration of SAP and Asset Manager is performed using Connect-It. The integration uses the following connectors:

- <span id="page-12-1"></span><sup>n</sup> Asset Manager
- <sup>n</sup> SAP BAPI
- <sup>n</sup> SAP IDOC

Scenarios are provided for the data transfer.

<span id="page-12-3"></span>Some of these scenarios use IDOC:

- IGetPeople.scn
- IGetCompany.scn
- <sup>n</sup> IGetCostcenter.scn
- <span id="page-12-2"></span><sup>n</sup> IGetInvoice.scn

Other scenarios use BAPI:

- <sup>n</sup> BAPI\_CREATE\_REQUEST.scn
- <sup>n</sup> BAPI\_CREATE\_PO.scn
- **n** BAPI RECEIVE.scn

*14 | HP Connect-It 4.10 - SAP-Asset Manager Integration Solution*

# 2 Installation and configuration

### <span id="page-14-0"></span>Required configuration

<span id="page-14-1"></span>The SAP-Asset Manager integration solution requires the following:

- n SAP 4.5B or 4.6C (the SAP-Asset Manager integration solution has been tested with these two versions. It is possible that other versions work also.
- Asset Manager 4.1.1 or later.
- Connect-It  $4.10$ .

The following connectors are required:

- <sup>n</sup> Asset Manager
- $-$  SAP BAPI
- $B$  SAP IDOC

The full solution uses the following scenarios:

- Integration of reference data:
	- IGetPeople.scn
	- $\blacksquare$  IGetCompany.scn
	- <sup>n</sup> IGetCostcenter.scn
- $\blacksquare$  Integration of procurement:
	- BAPI\_CREATE\_REQUEST.scn
	- n BAPI CREATE PO.scn
	- BAPI\_RECEIVE.scn
	- IGetInvoice.scn

## Installing and configuring Asset Manager

<span id="page-15-2"></span><span id="page-15-0"></span>Install and configure Asset Manager using the standard procedure as described in the Asset Manager **Installation** guide.

Next, import the features into the Asset Manager database:

- 1 Start Asset Manager.
- 2 Connect to the Asset Manager database to be integrated with SAP.
- 3 Select **File/ Import**.
- 4 Click **Execute a script**.
- 5 Select the script.

#### Note:

The full path of the script is the following:

[Connect-It installation directory]\datakit\sap\acsapfeat\featerp.scr This script creates the required features in Asset Manager for integration.

6 Click **Import**.

Recommended configuration:

- <sup>n</sup> Modify the user rights so that the reference tables cannot be modified in creation mode.
- <span id="page-15-1"></span><sup>n</sup> Modify the user rights so that the reference fields cannot be entered in update mode.

<span id="page-15-3"></span>For the list of reference tables and fields, refer to section [Constraints to be](#page-18-1) [respected](#page-18-1) [page 19].

## Installing and configuring the SAP server

Install and configure SAP using the standard procedure as described in the SAP documentation.

Make sure that SAP automatically and regularly produces the IDOC files required by Connect-It.

The following document types are required:

- $\blacksquare$  HRMD A01
- $CREMAS01$
- <sup>n</sup> MATMAS01
- COSMAS01
- <sup>n</sup> INVOIC01

These document types must be included in a **distribution model** that references the appropriate **logical system** and **partner/ port** pairs.

<span id="page-16-0"></span>Additionally, so that new records and modified records automatically create IDOC files, you must define the **ALE distribution configurations** (**SALE** transaction) so that the **Activate change pointers for message types** option is activated (**set up data distribution**).

## Installing and configuring Connect-It

<span id="page-16-1"></span>Install and configure Connect-It using the standard procedure as described in the Connect-It **User's Guide**.

Connect-It must be installed on a computer that has access to the Asset Manager and SAP servers.

Configure each of the scenarios of the SAP-Asset Manager integration solution so that they work in your environment:

- 1 Start the Scenario builder.
- 2 Open the scenario (**File/ Open** menu).

List of scenarios included in the SAP-Asset Manager integration solution: See [Overview of the integration](#page-12-0) [page 13]

- 3 In the **Scenario diagram** window, display the **Global** tab.
- 4 Right-click the **SAP IDOC** connector box if it is displayed.
	- 1 Select **Configure the connector** from the shortcut menu.
	- 2 Go through the pages of the wizard (**Next** button).
	- 3 Populate the fields according to your needs:
		- **n** The **Choose a file or folder** page must reference the folder or the FTP server in which the IDOC documents from SAP are produced. These references depend on the way you have configured SAP.
		- **n** The **Configure IDOC type** page must be fully populated.
	- 4 Click **Finish**.
- 5 Right-click the **SAP BAPI** connector box if it is displayed.
	- 1 Select **Configure the connector** from the shortcut menu.
	- 2 Go through the pages of the wizard (**Next** button).
	- 3 Populate the fields according to your needs.

The **Connector deployment page** must contain the connection parameters for the SAP host to which the BAPI information from Asset Manager is to be sent.

These references depend on the way you have configured SAP.

- 4 Click **Finish**.
- 6 Right-click the **Asset Manager** connector box.
	- 1 Select **Configure the connector** from the shortcut menu.
	- 2 Go through the pages of the wizard (**Next** button).
	- 3 Populate the fields according to your needs.

The **Define the connection parameters** page must contain the connection parameters for the Asset Manager database.

4 Click **Finish**.

7 For the IDOC, right-click the **Mapping** box.

- 1 Select **Edit a mapping** from the shortcut menu.
- 2 Double-click each of the mappings to be viewed in the **Select a mapping** window.
- 3 In the **Mapping** pane, select the **Additional scripts** tab.
- 4 Set the **g\_iLang** variable to the value corresponding to the language version of SAP used to generate the IDOC file.

For German, for example, this will be g\_iLang =  $0$ .

- 5 Click **OK**.
- 8 Save your parameters (**File/ Save** menu).

For more information on editing scenarios, refer to the Connect-It **Connecteurs** guide.

You must then schedule the automatic execution of the scenarios. For more information, refer to the Connect-It **User's Guide**, chapter **Putting the scenario into production**, section **Creating a schedule**.

## 3 Integrating reference data

<span id="page-18-0"></span>In order for Asset Manager and SAP to be able to interact, the equivalent data must be maintained in their databases.

Because the SAP-Asset Manager integration solution emphasizes the procurement cycle, the following reference data is managed by default:

- <sup>n</sup> Departments and employees
- Cost centers
- Suppliers

Note:

You must replicate this data in the order given in the above list.

### <span id="page-18-1"></span> $Q$  Tip:

You can freely use what is done with these data types as inspiration for maintaining others.

## Constraints to be respected

Maintaining consistent data in two different systems brings about a series of constraints:

#### <span id="page-19-0"></span>**Designating a reference database**

You must begin by designating a reference database. In this case, it will be the SAP database.

#### <span id="page-19-2"></span>**Creating new records in the reference database**

New reference data must be created in the SAP database. Connect-It will propagate the records created to the Asset Manager, if the IDOC documents have been correctly generated by SAP.

#### Warning:

If you create a new record (a new employee, for example) directly in the Asset Manager database, Connect-It will not propagate it to the SAP database, because the scenarios provided as standard do not cover this. However, you can adapt the scenarios so that the transfer works in both directions.

## $Q$  Tip:

We recommend prohibiting the creation of records in the reference tables of the Asset Manager database.

This is can be achieved using the user rights.

The tables in question are:

- **Employees** (amEmplDept)
- **Companies** (amCompany)
- <span id="page-19-1"></span>**Cost centers** (amCostCenter)

#### **Modifying the reference fields in the reference database**

The fields transferred from the SAP database to the Asset Manager database must be modified in the SAP database only. Connect-It will propagate the values of these fields to the Asset Manager database.

## Warning:

If you modify a record (telephone number of an employee, for example) directly in the Asset Manager database, Connect-It will not propagate the modifications to the SAP database.

## $\overline{Q}$  Tip:

We recommend prohibiting update access rights on the reference fields in the Asset Manager database.

This is can be achieved using the user rights.

To identify the reference fields, examine the mappings in the following scenarios:

- <sup>n</sup> IGetPeople.scn
- <sup>n</sup> IGetCompany.scn
- <sup>n</sup> IGetCostcenter.scn

<span id="page-20-1"></span>To display a scenario mapping:

- 1 Start Connect-It.
- 2 Open the scenario (**File/ Open** menu).
- 3 In the **Mapping scenario** window, **Global** tab, right-click the **Mapping** box and select **Edit a mapping** from the shortcut menu.
- 4 Double-click the mapping to be viewed in the **Select a mapping** window.
- 5 Examing the **Mapping** window.
- <span id="page-20-0"></span>6 The fields shown in the **Elements** column are the reference fields for which the update access rights must not be granted.

## Managing reference data

The following illustration shows how data is transferred between the SAP and Asset Manager databases.

## <span id="page-21-0"></span>Figure 3.1. Managing reference data

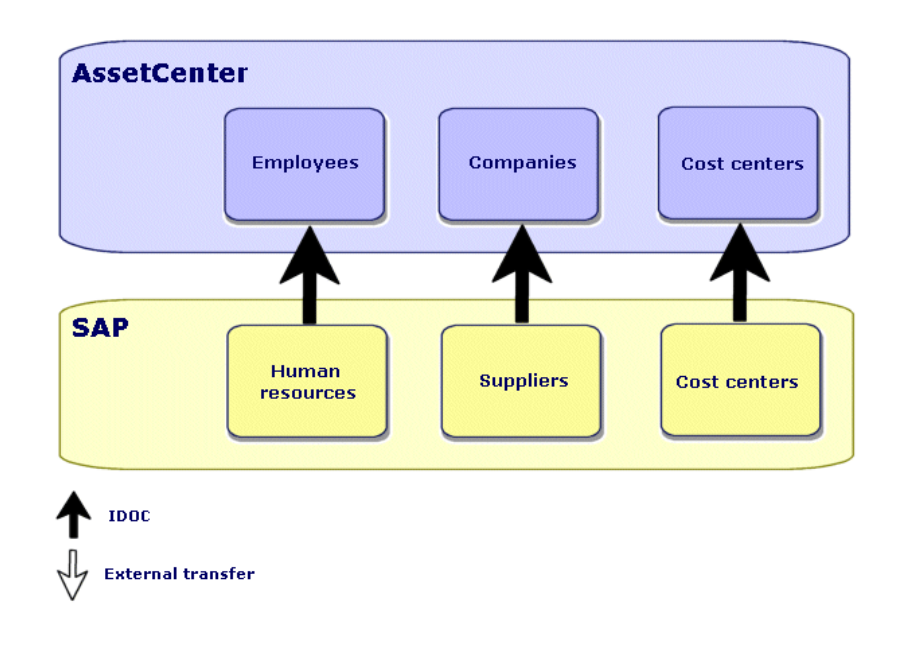

Comments:

- The SAP database is used as the reference database.
- <sup>n</sup> The Asset Manager database is updated via Connect-It. These scenarios use IDOC.
- n The Asset Manager are updated by other means, which are not part of the SAP-Asset Manager integration solution.

Connect-It is shipped with a scenario that handles the importing of catalogs (**catalog.scn**). This scenario uses the **Asset Manager** connector.

#### Scenarios and document types used

<span id="page-21-5"></span><span id="page-21-4"></span><span id="page-21-3"></span><span id="page-21-2"></span><span id="page-21-1"></span>The installation program copies the scenarios to a folder such as <Connect-It 4.10 installation folder>\scenario\sapac43.

#### **Table 3.1. Integration of reference data - Scenarios and document types used**

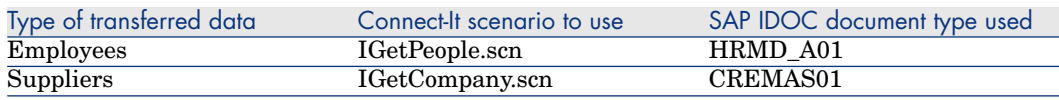

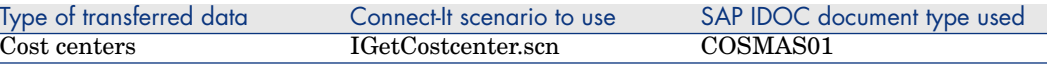

## <span id="page-22-1"></span><span id="page-22-0"></span> $Q$  Tip:

When Connect-It is installed, the sample IDOC files are copied to the datakit\sap\idocs sub-folder of the Connect-It installation folder.

You can use these files for testing purposes.

## **Warning:**

To view a mapping:

- 1 Start Connect-It.
- 2 Open the scenario (**File/ Open** menu).
- 3 In the **Mapping scenario** window, **Global** tab, right-click the **Mapping** box and select **Edit a mapping** from the shortcut menu.
- 4 Double-click the mapping to be viewed in the **Select a mapping** window.
- 5 Examine the **Mapping** window.

*24 | HP Connect-It 4.10 - SAP-Asset Manager Integration Solution*

# 4 Integration of procurement

<span id="page-24-0"></span>The SAP-Asset Manager integration solution allocates certain procurement tasks to Asset Manager and others to SAP.

This enables you to use the specific advantages of each application.

Two different strategies are available:

- <sup>n</sup> [Strategy 1: Budgetary validation in SAP](#page-25-0) [page 26]
- [Strategy 2: Budgetary validation in Asset Manager](#page-26-0) [page 27]

## Strategy 1: Budgetary validation in SAP

<span id="page-25-1"></span><span id="page-25-0"></span>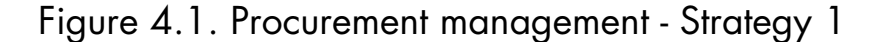

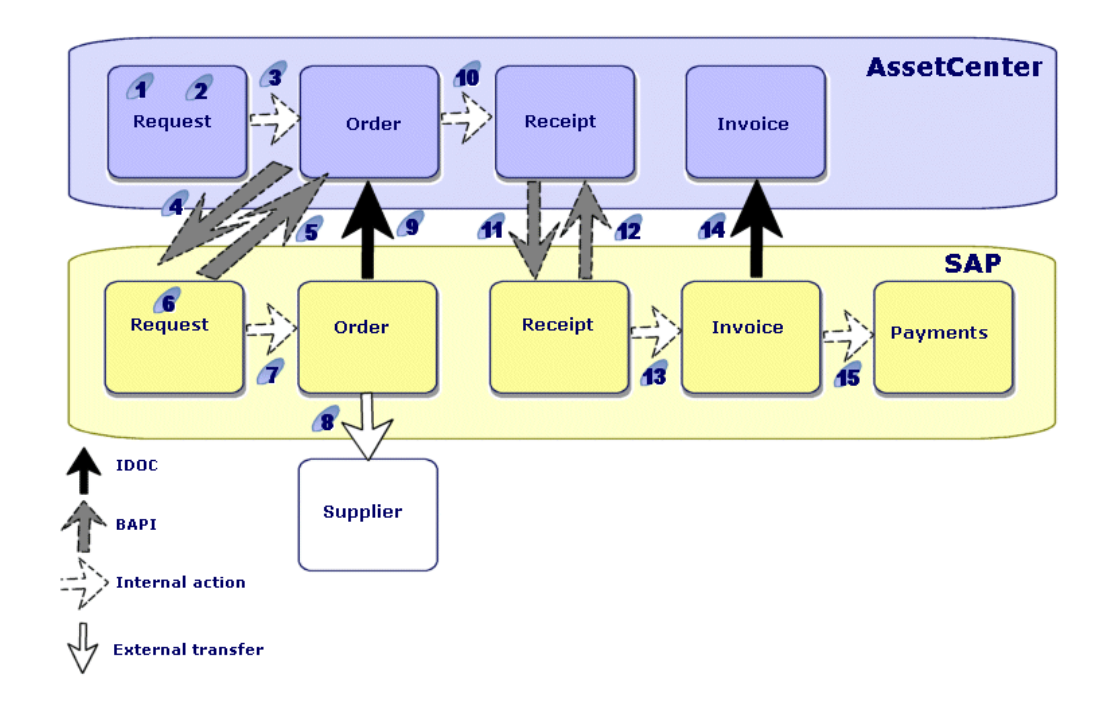

With this strategy, the procurement cycle is organized as follows:

- 1 The purchase request is issued in Asset Manager.
- 2 The purchase request is receives technical validation in Asset Manager.
- 3 The purchase order is issued in Asset Manager from the request in Asset Manager.
- 4 The **BAPI CREATE REQUEST.scn** scenario transfers the validated purchase orders from Asset Manager to SAP, is the form of requests, using BAPI (**BAPI\_REQUISITION\_CREATE**).
- 5 The same scenario populates the SAP request number in the Asset Manager purchase order.
- 6 The purchase request receives budgetary validation in SAP.
- 7 The purchase order is issued in SAP in the form of a SAP request.
- 8 The purchase order is sent to the supplier from SAP.
- 9 A Connect-It scenario updates the Asset Manager purchase order with the information in the SAP purchase order using IDOC.
- 10 The assets are received in Asset Manager from the purchase order.
- 11 The **BAPI\_RECEIVE.scn** scenario transfers the receiving slips from Asset Manager to SAP using BAPI (**BAPI\_GOODSMVT\_CREATE**).
- 12 The same scenario populates the SAP receipt number in the Asset Manager receiving slip.
- 13 The invoice is created, validated and processed for payment in SAP.
- 14 The **IGetInvoice.scn** scenario transfers the invoice to Asset Manager using IDOC (**INVOIC01**).

Thus, you have in Asset Manager the prices actually paid to suppliers.

<span id="page-26-0"></span>15 The SAP invoice is handled for payment in SAP.

#### Strategy 2: Budgetary validation in Asset Manager

<span id="page-26-1"></span>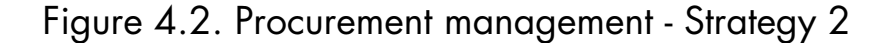

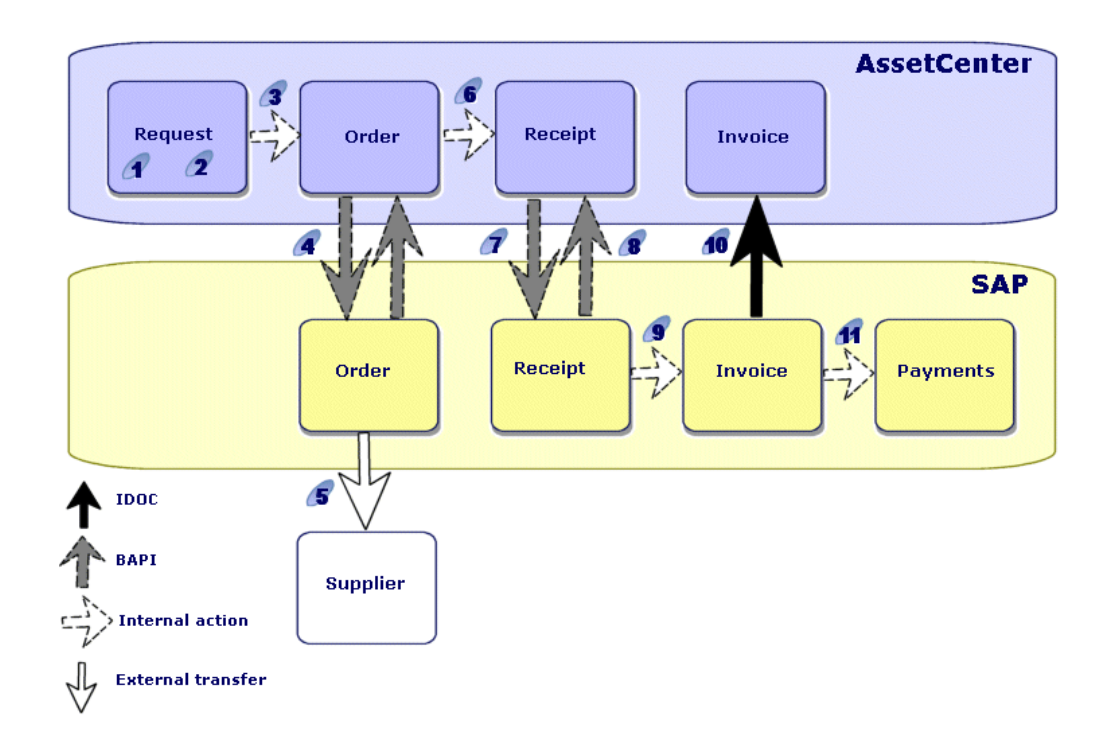

With this strategy, the procurement cycle is simpler and is organized as follows:

- 1 The purchase request is issued in Asset Manager.
- 2 The purchase request undergoes technical and budgetary validation in Asset Manager.
- 3 The purchase order is issued in Asset Manager from the Asset Manager request.
- 4 The **BAPI CREATE PO.scn** scenario transfers the purchase orders validated in Asset Manager to SAP using BAPI (**BAPI\_PO\_CREATE**).

The same scenario populates the SAP purchase order number in the Asset Manager purchase order.

- 5 The purchase order is sent to the supplier from SAP.
- 6 The assets are received in Asset Manager from the Asset Manager purchase order.
- 7 The Connect-It **BAPI\_RECEIVE.scn** scenario transfers the receiving slips from Asset Manager to SAP using BAPI (**BAPI\_GOODSMVT\_CREATE**).
- 8 The same scenario populates the SAP receipt number in the Asset Manager receiving slip.
- 9 The invoice is created, validated and processed for payment in SAP.
- <span id="page-27-0"></span>10 The **IGetInvoice.scn** scenario transfers the invoice to Asset Manager using IDOC (**INVOIC01**).

<span id="page-27-7"></span><span id="page-27-5"></span>Thus, you have in Asset Manager the prices actually paid to suppliers.

<span id="page-27-1"></span>11 The SAP invoice is handled for payment in SAP.

#### Connect-It scenarios, SAP document types and RFCs used

#### **Table 4.1. Integration of procurement - Scenarios, document types and RFCs used**

<span id="page-27-6"></span><span id="page-27-4"></span><span id="page-27-3"></span><span id="page-27-2"></span>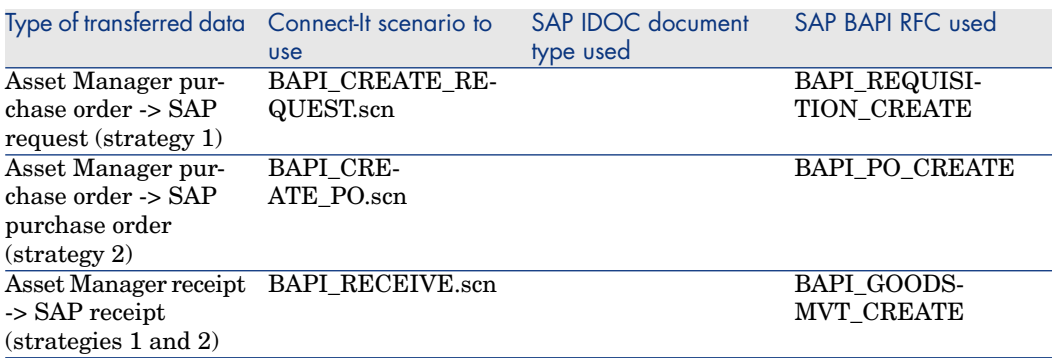

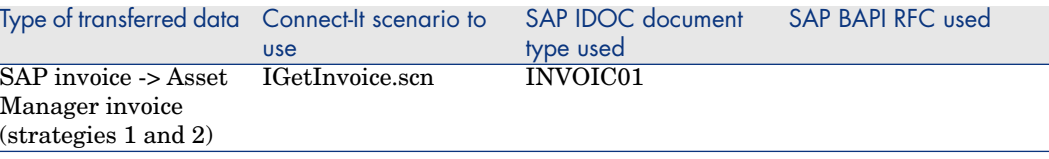

## <span id="page-28-0"></span> $Q$  Tip:

When Connect-It is installed, the sample IDOC files are copied to the datakit\sap\idocs sub-folder of the Connect-It installation folder.

You can use these files for testing purposes.

## Warning:

To view a mapping:

- 1 Start Connect-It.
- 2 Open the scenario (**File/ Open** menu).
- 3 In the **Mapping scenario** window, **Global** tab, right-click the **Mapping** box and select **Edit a mapping** from the shortcut menu.
- 4 Double-click the mapping to be viewed in the **Select a mapping** window.
- 5 Examine the **Mapping** window.

*30 | HP Connect-It 4.10 - SAP-Asset Manager Integration Solution*

## Index

#### <span id="page-30-0"></span>**A**

Adapting, [11](#page-10-2) Asset Manager - Installing and configuring, [16](#page-15-2)

#### **B**

BAPI, [12](#page-11-1) BAPI CREATE PO.scn, [28](#page-27-2) BAPI CREATE REQUEST.scn, [28](#page-27-3) BAPI\_GOODSMVT\_CREATE, [28](#page-27-4) BAPI PO\_CREATE, [28](#page-27-5) BAPI RECEIVE.scn, [28](#page-27-6) BAPI REQUISITION CREATE, [28](#page-27-7)

#### **C**

Configuration Connect-It, [17](#page-16-1) Configuring Asset Manager, [16](#page-15-2) SAP, [16](#page-15-3) Connect-It - installation and configuration, [17](#page-16-1) Connectors, [13](#page-12-1) COSMAS01, [23](#page-22-0) CREMAS01, [22](#page-21-2)

Customization, [11](#page-10-2)

#### **D**

Data Types, [12](#page-11-2)

#### **H**

HRMD\_A01, [22](#page-21-3)

#### **I**

IDOC, [12](#page-11-1) IGetCompany.scn, [22](#page-21-4) IGetCostcenter.scn, [23](#page-22-1) IGetInvoice.scn, [29](#page-28-0) IGetPeople.scn, [22](#page-21-5) Installation Asset Manager, [16](#page-15-2) Connect-It, [17](#page-16-1) SAP, [16](#page-15-3)

#### **M**

Mappings - Displaying, [21](#page-20-1)

#### **O**

Overview, [11](#page-10-0)

#### **R**

Reference database, [20](#page-19-0) Reference fields, [20](#page-19-1) Reference tables, [20](#page-19-2) Remote Function Calls, [12](#page-11-3) Required configuration, [15](#page-14-1)

#### **S**

SAP - Installation and configuration, [16](#page-15-3) Scenarios BAPI, [13](#page-12-2) IDOC, [13](#page-12-3)